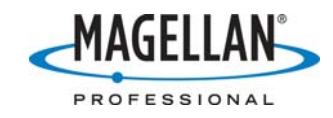

## **Updating MobileMapper Pro Receiver Firmware**

2 February 2007

NOTE: If your MobileMapper Pro receiver currently has firmware version 5.00 you must first upgrade from version 5.00 version 6.00. You may then upgrade from version 6.00 to the most current version. Please reference the zip file called "Updating\_from\_MM500 to-MM600.zip" found on ftp.magellangps.com. To determine which of firmware version you currently have turn on the receiver, press the MENU button, press the UP arrow to highlight the "About" option and press ENTER. The firmware version number appears on the third line from the top.

## A. Receiver Setup

- 1. Attach the MobileMapper receiver to your PC's 9-pin serial port using the receiver's data cable. If your PC does not have a serial port, attach a serial-to-USB adaptor to the data cable and make sure you have installed the proper driver.
- 2. With the MobileMapper receiver off, press the NAV and PWR buttons simultaneously until you see a small box with two zeroes in it. Press the up-arrow twice to increment the right zero to "2" and then press the left arrow and up arrow to increment the left zero to "3."
- 3. When "32" in the box, press the ENTER button. You will now see a screen saying, "Warning: Clear All Memory?" With the "Yes" option highlighted, press ENTER and the receiver will turn off. This will NOT affect any existing data files.
- 4. Turn the receiver on and press ENTER until you see the Language Selection screen. Select the language you wish to use and press ENTER.
- 5. You should now see the "Unit is not initialized" warning message. You do not have to do this now, so press ESC.
- 6. Press the NAV button until you see the Satellite Status screen with the battery indicator on the bottom. Make sure that there is at least one-half charge on the batteries.
- 7. Press MENU, select the Setup option, then the Baud Rate option. Set the Baud rate to 19200 and press ENTER.
- B. On your PC
	- 1. Turn off all applications on your PC that reserve your serial port for their exclusive use. Some PDA data communications software such as Microsoft® ActiveSync® can prevent communication on your serial COM port even if they are not running. To make sure the serial port is open, right-click on the communications software's icon on Window's menu bar and turn off any communication settings that allow serial communications.
	- 2. Using an Internet browser or a FTP client application go to Magellan Professional Surveying and GIS Tech Support ftp site (ftp.magellangps.com) and go to the "/Mobile Mapping/MM Pro/Firmware/" folder.
	- 3. Copy the latest receiver firmware update zip file to any directory on your PC's hard drive. Open the zip file and extract all of the files to the same directory.

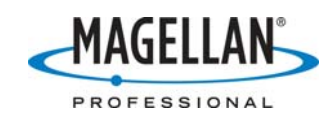

- 4. Launch MAGUP.EXE (extracted from the zip file), answer "Yes" to the first question and wait about 6 minutes for the updated receiver firmware to load. It is important that you do NOT press the Cancel button or loosen the data cable once the uploading has begun.
- 5. When the receiver firmware has finished loading, MAGUP will tell you "Upload of CODE Complete." Click the OK button and then close MAGUP.EXE.
- C. Back to the Receiver
	- 1. If you replaced a recent version of receiver firmware, the receiver will now prompt you to initialize it by selecting your location and entering the correct time, date *and year*. You should do this now to reduce the time required to calculate your first position the next time you record a job. If you replaced certain older versions of software, the receiver may shut off and will simply need to be turned on and initialized. Replacing very old versions of receiver firmware, however, may leave the receiver on but non-responsive. If this occurs, simultaneously press and hold down the Escape, Log and Enter buttons for one full second. This turns the receiver off. Simply press the PWR button to turn the receiver back on.
	- 2. After updating the receiver firmware, it is a good idea to reformat the SD card inside the receiver. You should first use MobileMapper Office's Transfer utility to copy the files you wish to keep to your PC. Then, on the receiver, press MENU>Card Utilities>Format Card and press ENTER twice. This will delete all the files off the card so you should use MobileMapper Transfer to copy your feature libraries and any job files you may wish to update back to the receiver.